## Verbindungsprobleme mit der Tams-Zentrale, wenn diese mit USB an den PC angeschlossen wird

Stand: 17.10.2013

Zur Beseitigung der Verbindungsprobleme mit der Tams-Zentrale (offizielle Bezeichnung: Master-Control) habe ich mit einem Mitarbeiter von Tams gesprochen.

Aufgrund der Mitteilung dieses Mitarbeiters und meinen anschließenden Versuchen mit meinem laptop und meiner tams-Zentrale gebe ich im folgenden die Schritte an, die man durchlaufen muß, um die neuesten Treiber für das Gerät zu laden und damit einen Erfolg sicherzustellen:

## 1. Download von der homepage von tams

3 Dateien werden benötigt: USB-software, EasyConf und die neueste software für die Tams selbst:

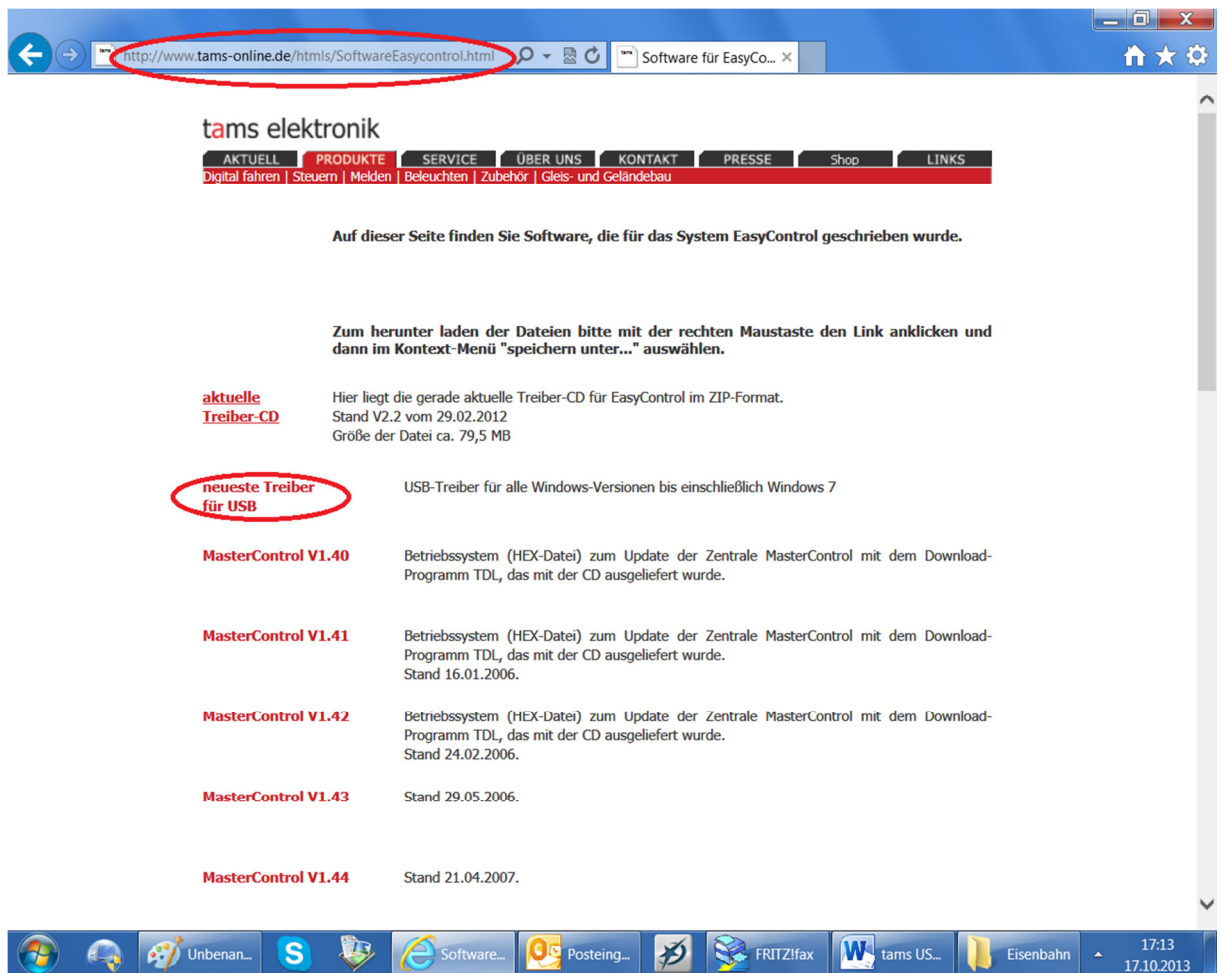

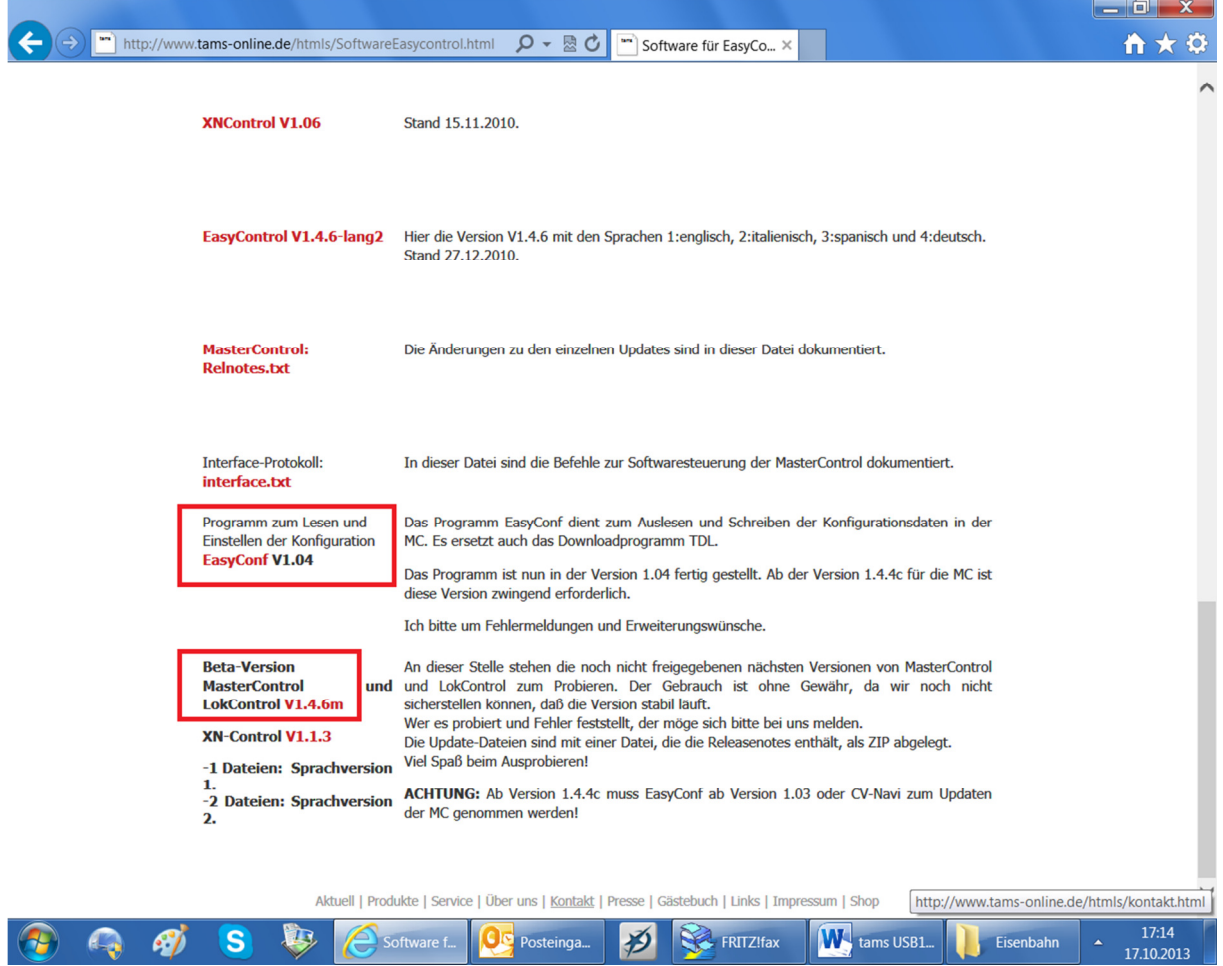

## 2. Installieren von Easy Conf und USB-Treiber

Alle downgeloadeten Dateien entpacken.

EasyConf wird als Hilfsprogramm einfach installiert: ecsetup.

Der USB-Treiber wird wie folgt installiert:

Man geht über die Systemsteuerung in den Gerätemanaqger, wo man die Tams findet, wenn diese an den PC angeschlossen ist.

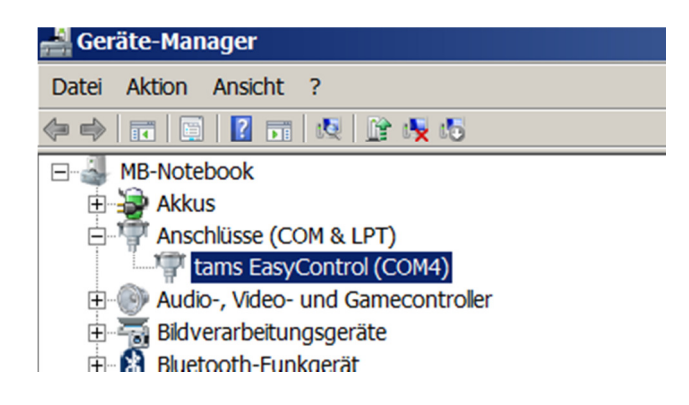

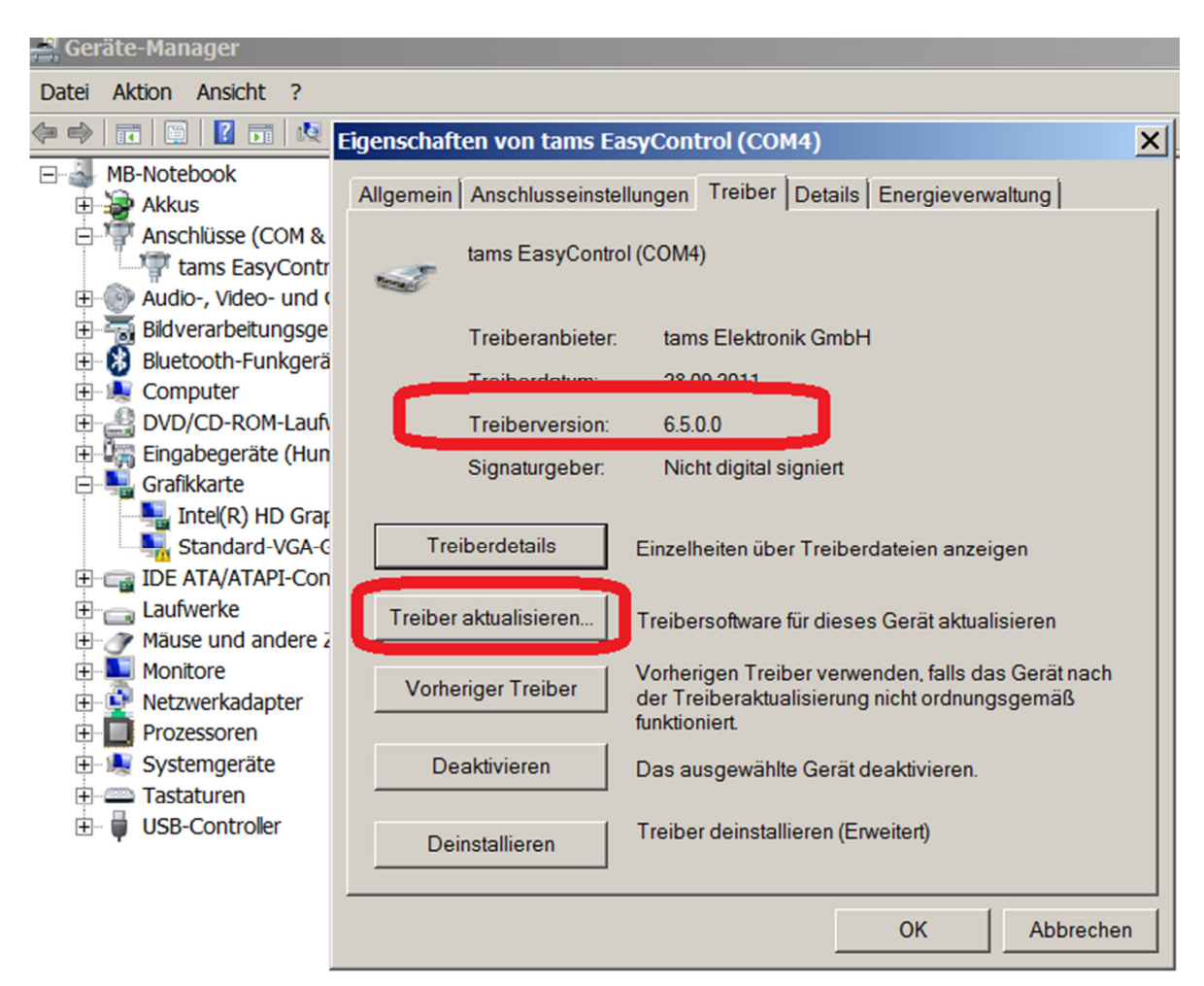

Klick auf diese Zeile und dann auf TREIBER:

Als Treiberversion muß dort  $6.5.0.0$  stehen. Wenn nicht > Treiber aktualisieren.

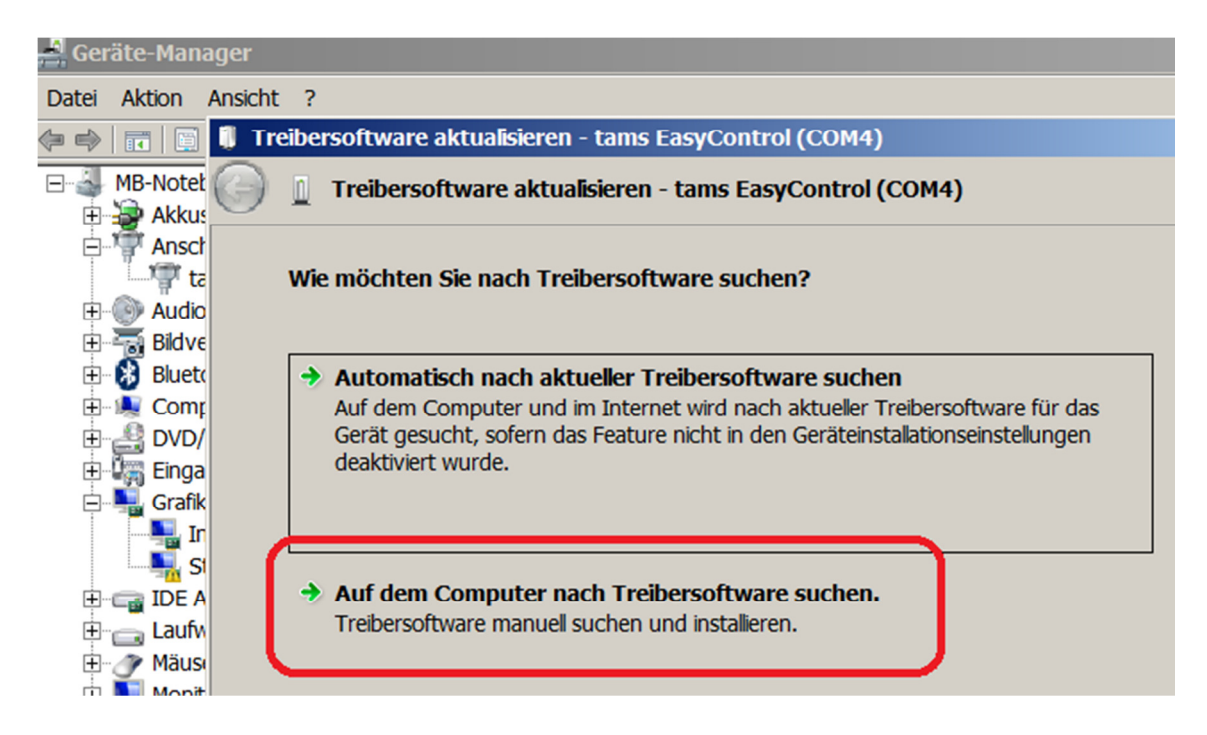

Auf dem Computer nach Treibersoftware suchen.

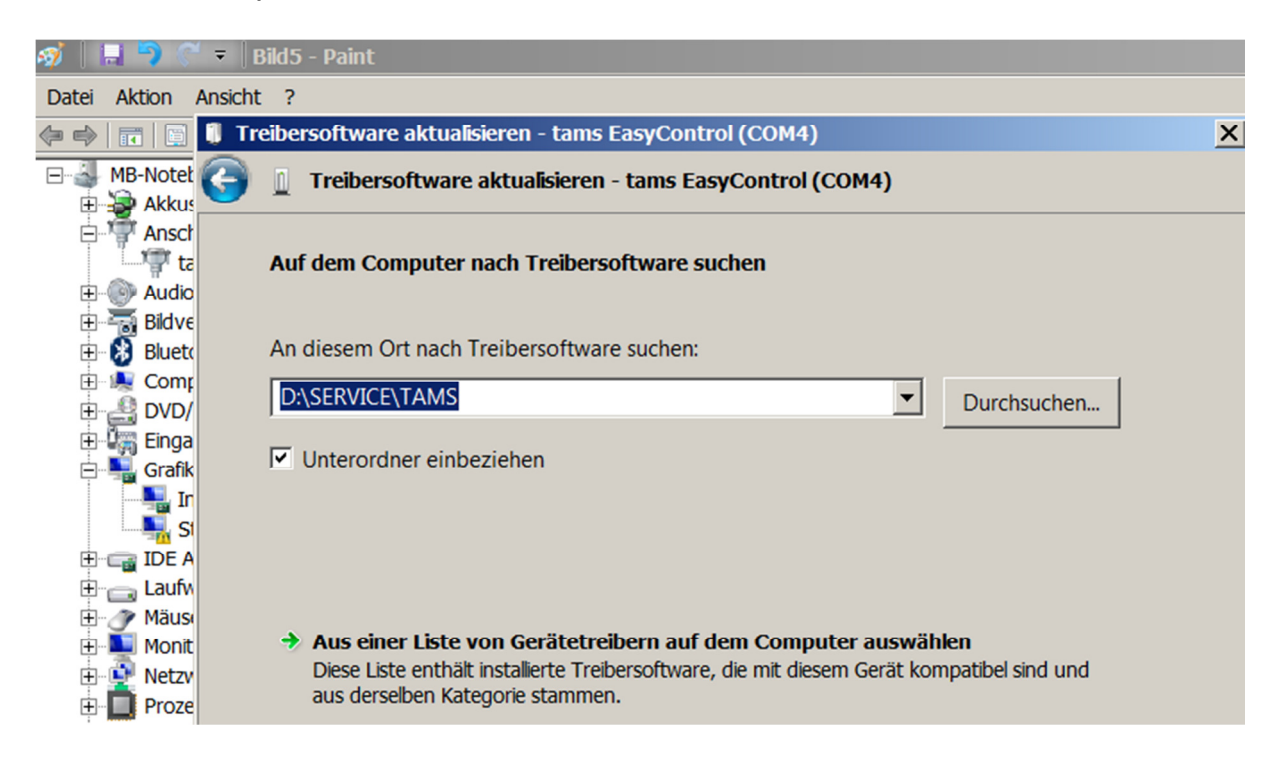

Hier den Pfad des Ordners angeben, in dem man die Software gespeichert hat. Dann erfolgt die Installation. Nachher natürlich prüfen, ob jetzt die richtige Version gespeichert ist.

Dazu erläuterte der Tams-Mitarbeiter, daß die Tams lediglich USB1 nutze, da höhere Datenübertragungsraten nicht benötigt würden. Welche USB-Anschlüsse man an seinem PC habe, ergebe sich aus der Farbe des oben in dem USB-Eingang sichtbaren Kunststoffstreifens: grau = USB 2, blau = 3. Daraus erklärt sich, warum es bisher lediglich auf einem meiner drei USB-Eingänge geklappt hat, wie Karl-Heinz gestern herausfand. Nun funktioniert es auf allen Eingängen.

Nun prüft man, ob die Verbindung klappt:

EasyConf aufrufen und den COM-Port wählen, der im Gerätemanager angegeben ist – siehe oben.

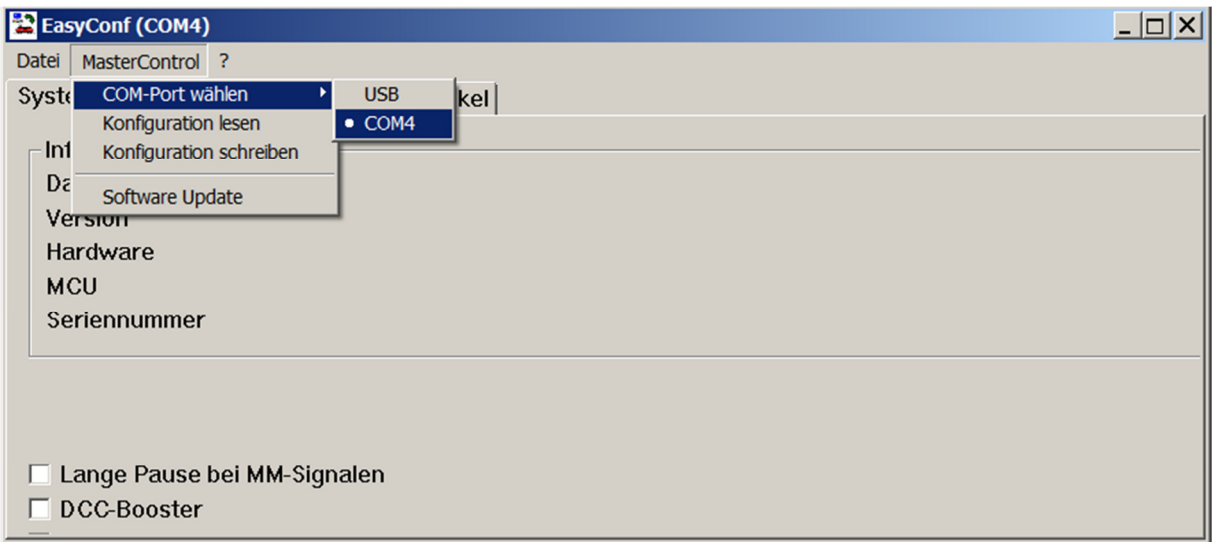

Dann Konfiguration lesen.

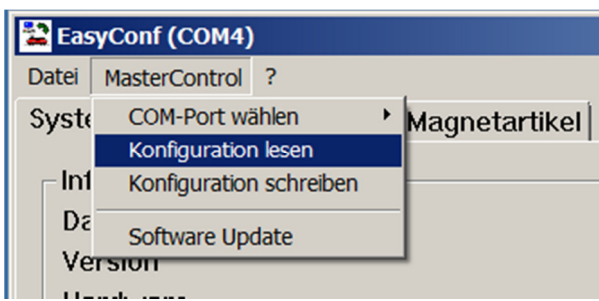

Es müssen dann die Daten erscheinen, die mit den Einstellungen der Tams übereinstimmen.

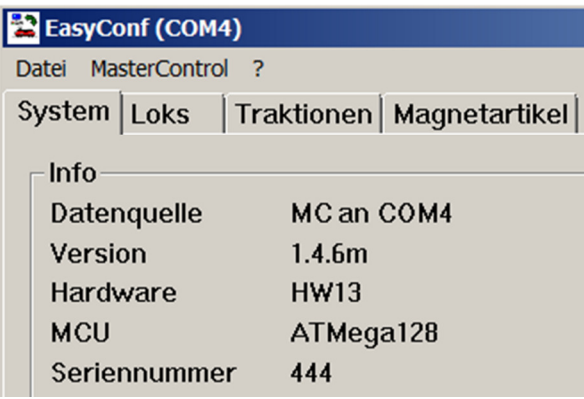

## 3. Update der Tams-Zentrale selbst

S. Ziffer 8. der Bedienungsanleitung, die uns ausnahmsweise einmal weiterhilft. Also:

Tams vom Strom und vom PC trennen. Die Tasten STOP und GO gedrückt halten und die Stromversorgung wiederherstellen. Auf dem Display der Tams erscheint Boot Loader. Verbindung zum PC wiederherstellen.

Auf dem PC den entpackten Ordner aufsuchen, in dem die neueste Version der Tams gespeichert ist:

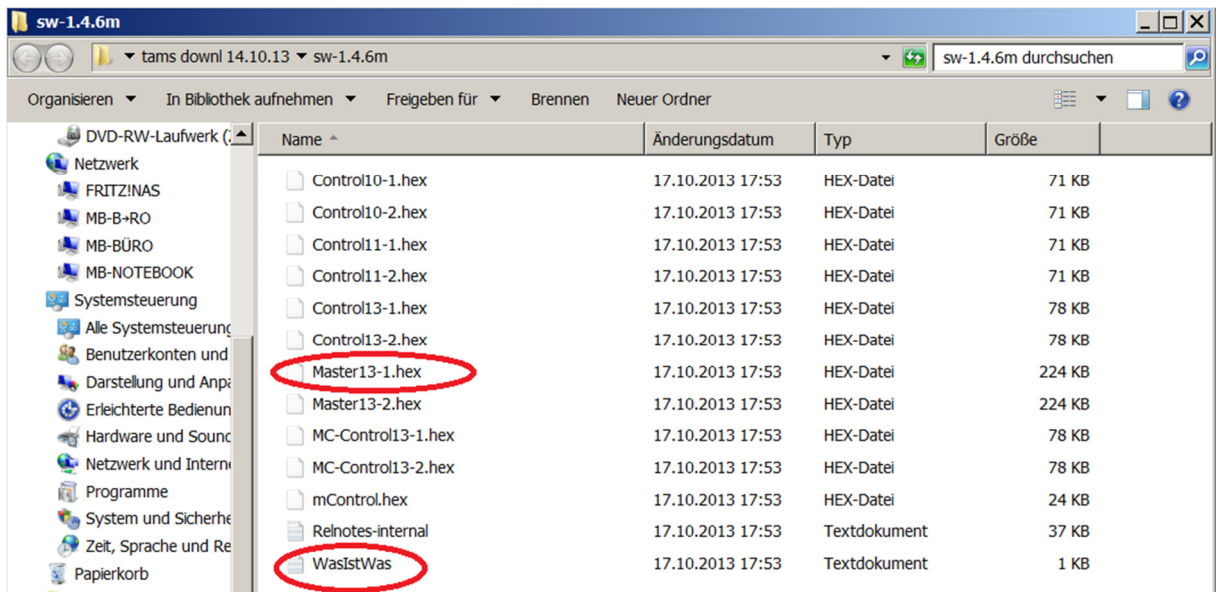

Wir brauchen Master 13-1. Nachzulesen unter WasIstWas.

EasyConf aufrufen und auf Software Update:

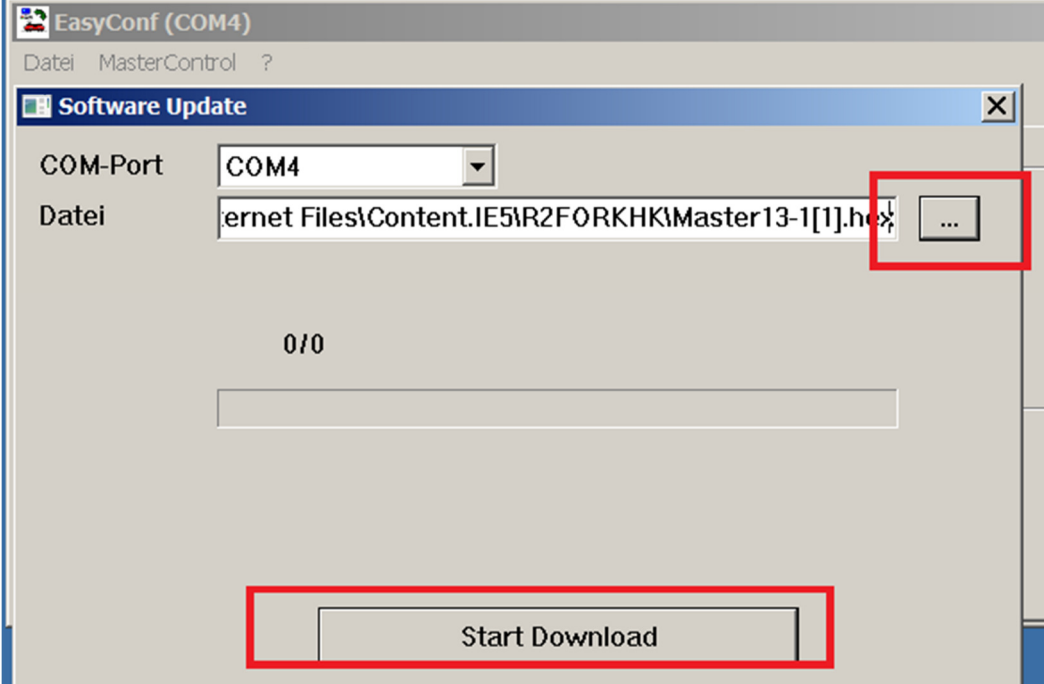

Bei Datei den Pfad zur oben genannten eingeben. Dann Download starten, auf der Tams erscheint die nunmehr geladene Version. Nach dem Start kann es etwas dauern, bis sich sichtbar etwas tut.